# **Automation Anywhere 安装简易说明**

### 1. 安装前提条件(Control Room)

#### **a) 权限**

- 要运行 Automation Anywhere Enterprise 控制室安装程序,用户需要系统管 理员角色。
- 要安装和管理(运行/启动、重启、停止)Automation Anywhere Enterprise 控制室 Windows 服务,应向配置为使用 Enterprise 控制室的服务/域账户 用户授予管理员和作为服务登录权限。

#### **b) 软件要求**

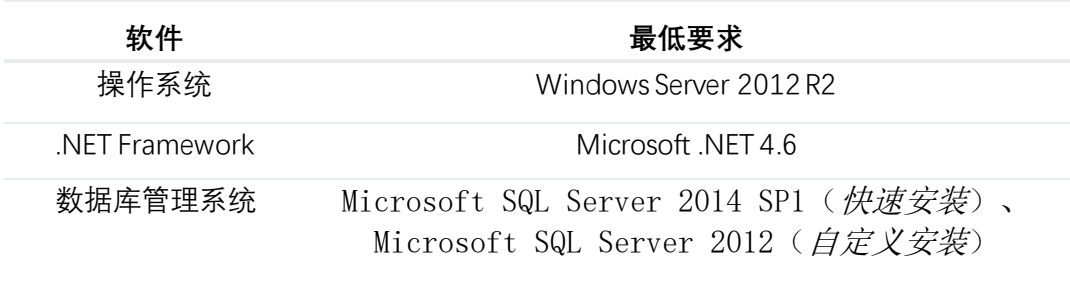

#### 11.3.1 或

•  $11.3.1$  Oracle Database 12.1.0.2

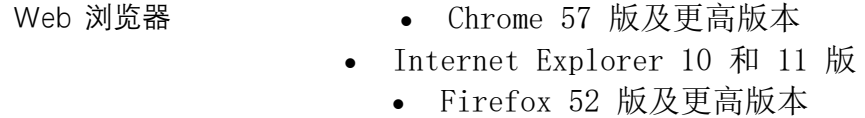

**注:** 单独安装以下软件(如果以前未安装):

- Microsoft .NET Framework 4.6
- Microsoft SQL Server 2014 SP1 (仅适用[于快速](https://docs.automationanywhere.com/bundle/enterprise-v11.3/page/topics/control-room/install/installation-express.html#Zj0vY2F0ZWdvcnkvaW5zdGFsbD9wPeWuieijhQ==) 安装)
- 11.3.1 Oracle Database 12.1.0.2 (仅适用[于自定义安装](https://docs.automationanywhere.com/bundle/enterprise-v11.3/page/topics/control-room/install/installation-custom.html#Zj0vY2F0ZWdvcnkvaW5zdGFsbD9wPeWuieijhQ==))

**c) 硬件要求**

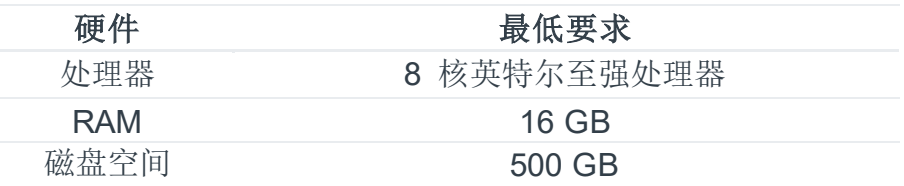

# 2. 安装前提条件(Client)

(支持 32 位和 64 位操作系统版本)

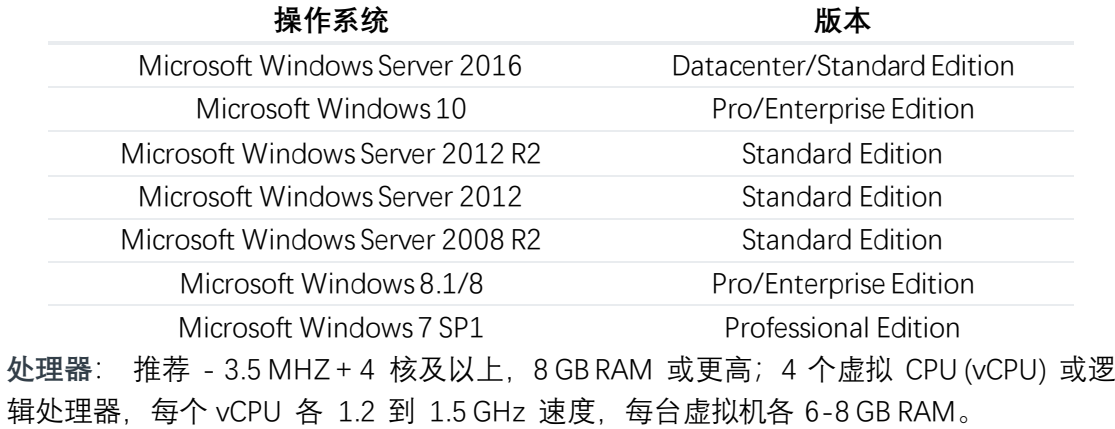

**硬盘**: 300 MB 可用硬盘空间用于安装。

## 3. 安装包说明

解压缩后可以看到以下压缩包,各自再进行解压缩。

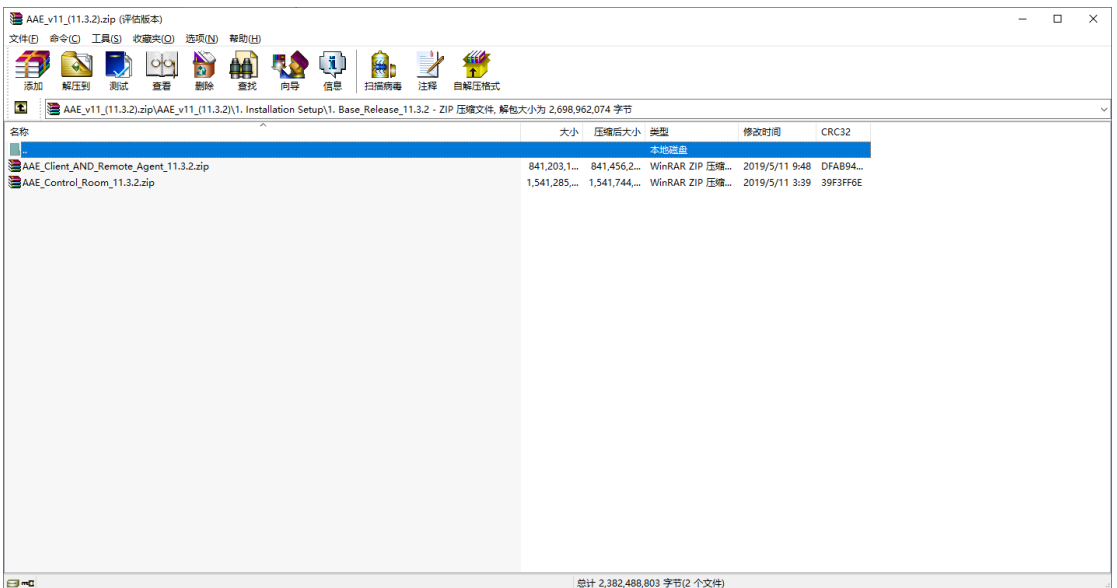

#### AAE\_MSSQL\_Express\_2014SP1.exe 是微软数据库安装包。 Automation Anywhere Enterprise\_11.3.2.exe 是控制中心(Control Room)的安装包。

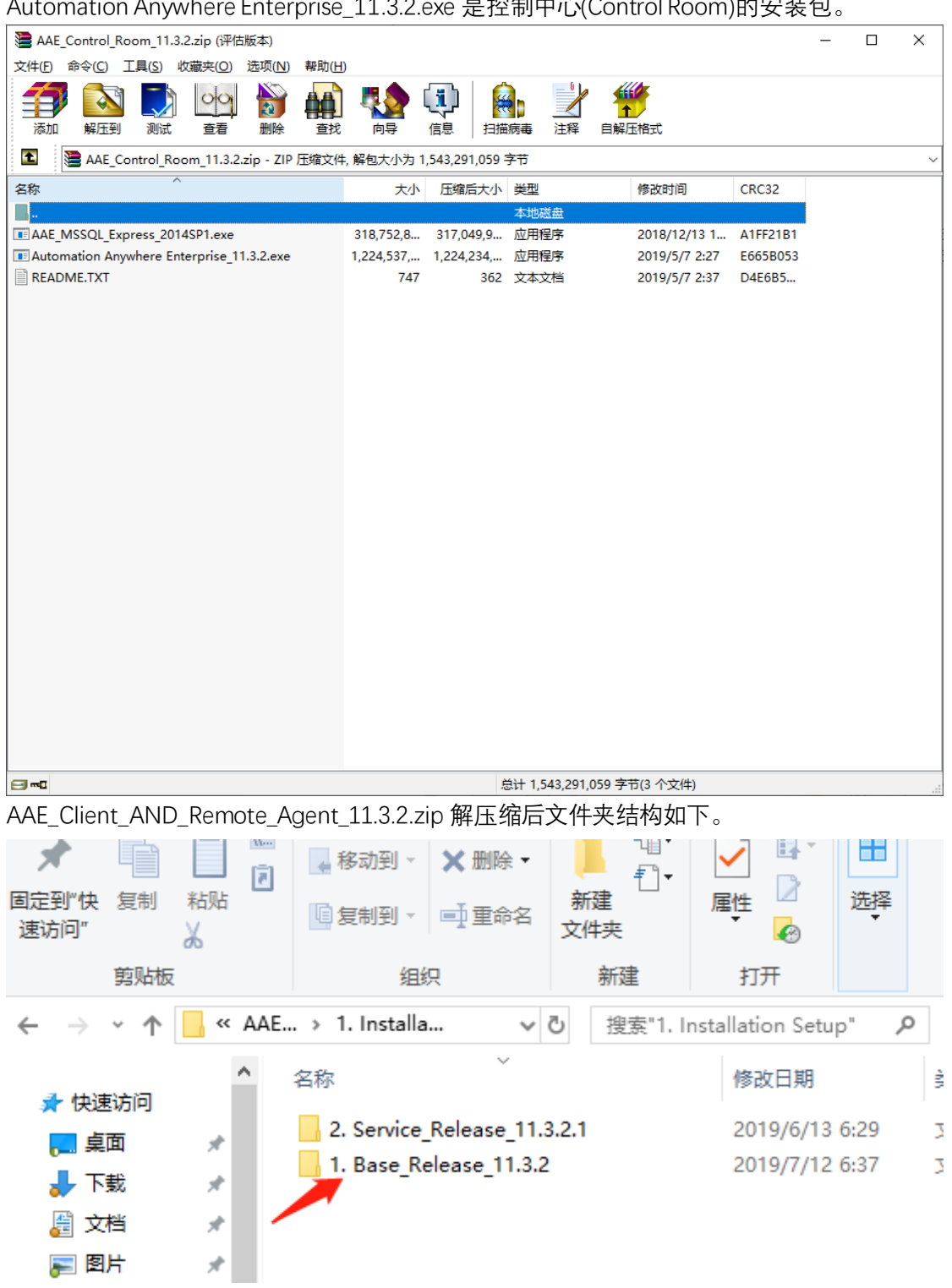

1.Base Release 11.3.2 是基础安装包, 2.Service\_Release 包含补丁。注意, Control Room 的 版本不能低于客户端版本。版本 11 和 10 不能通用。

# 4. 安装 SQL Server Express

**a) 选择 New SQL Server Stand-alone installation**

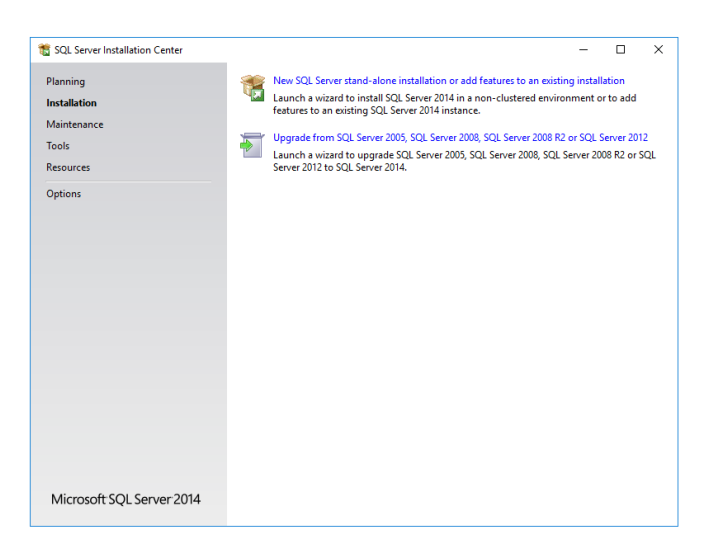

**b) 点击下一步**

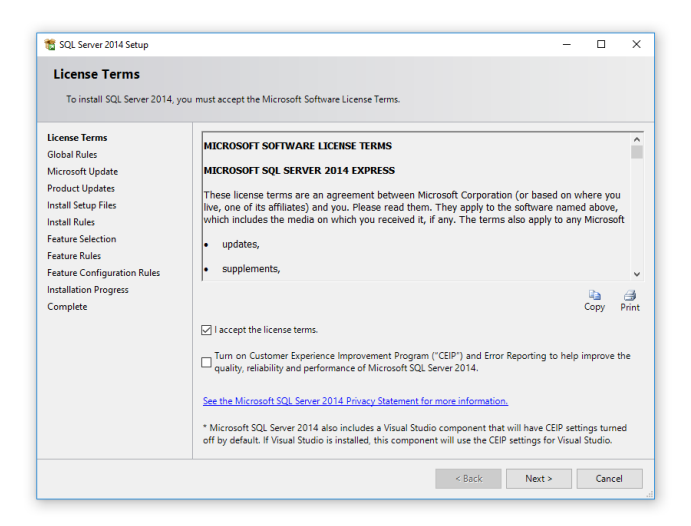

**c) 点击下一步**

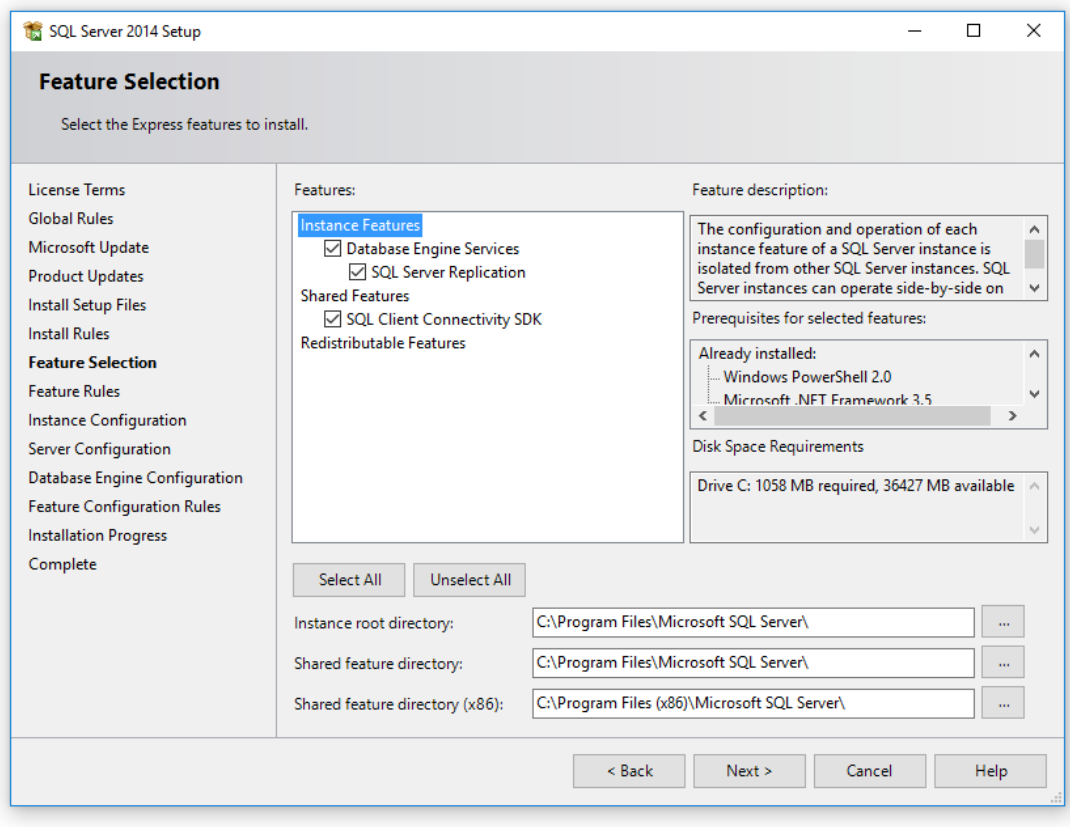

**d) 默认设置,省略后续步骤,均点击下一步(Next)按钮即可。**

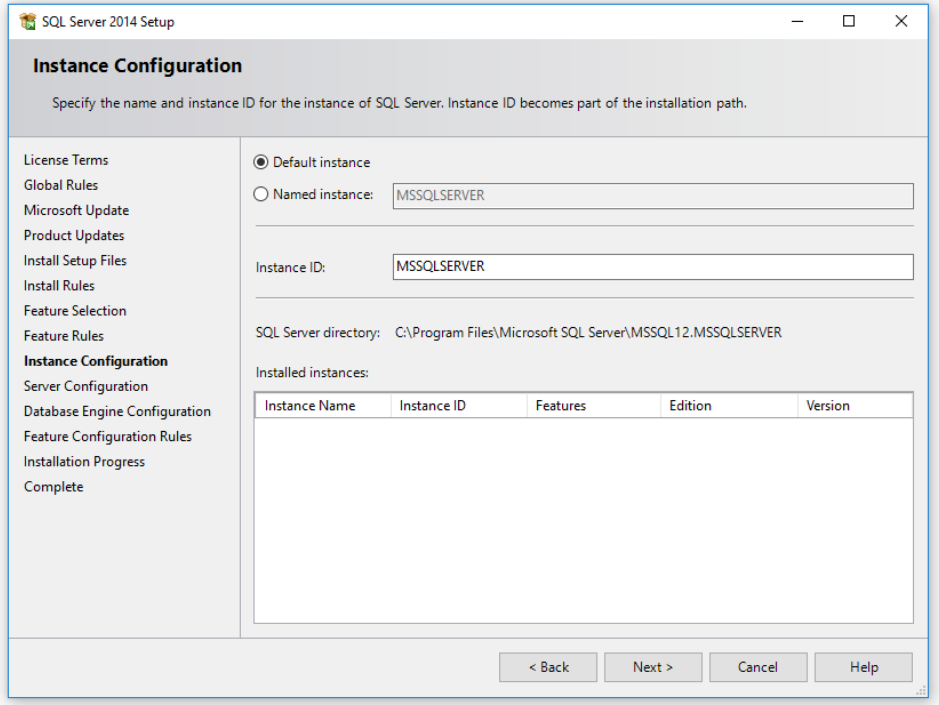

#### **e) 安装完毕**

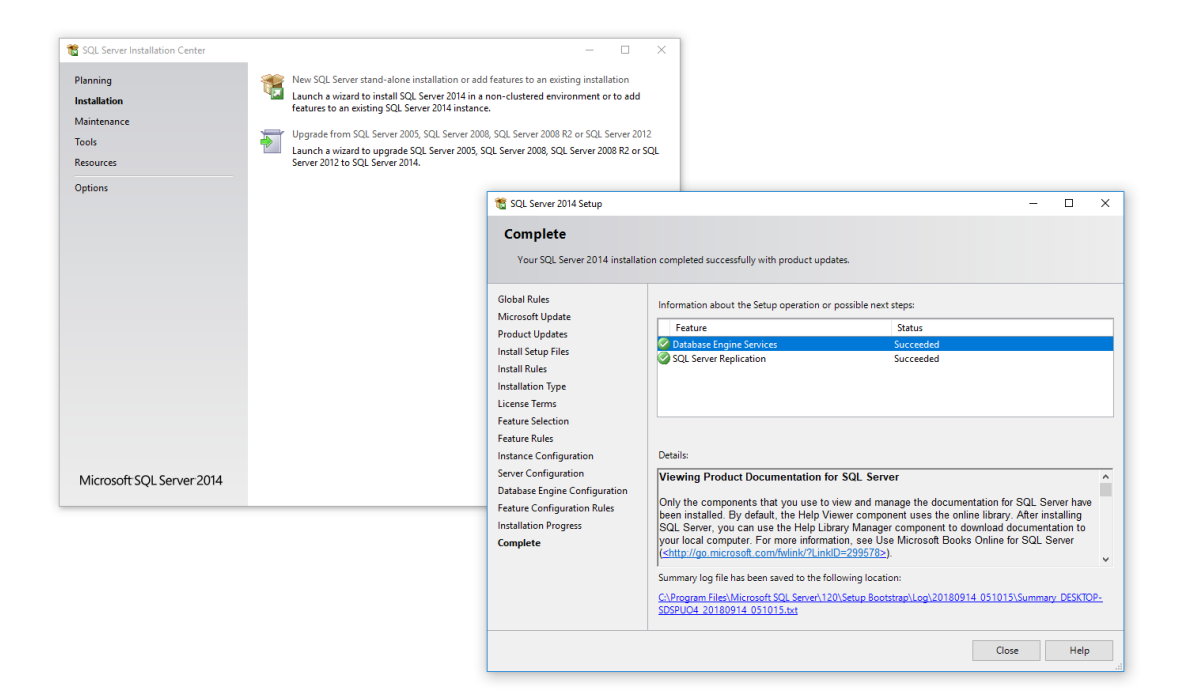

## 5. 配置 SQL Server Express

通常在菜单里能够找到Sql Server Configuration Manager。 如果找不到可以在以下路径(64 位 Win10Pro 为例)找到: C:\Windows\SysWOW64\SQLServerManager12.msc

#### **a) 配置 SQL Server Express,**

### 1) 保证 TCP/IP 协议打开

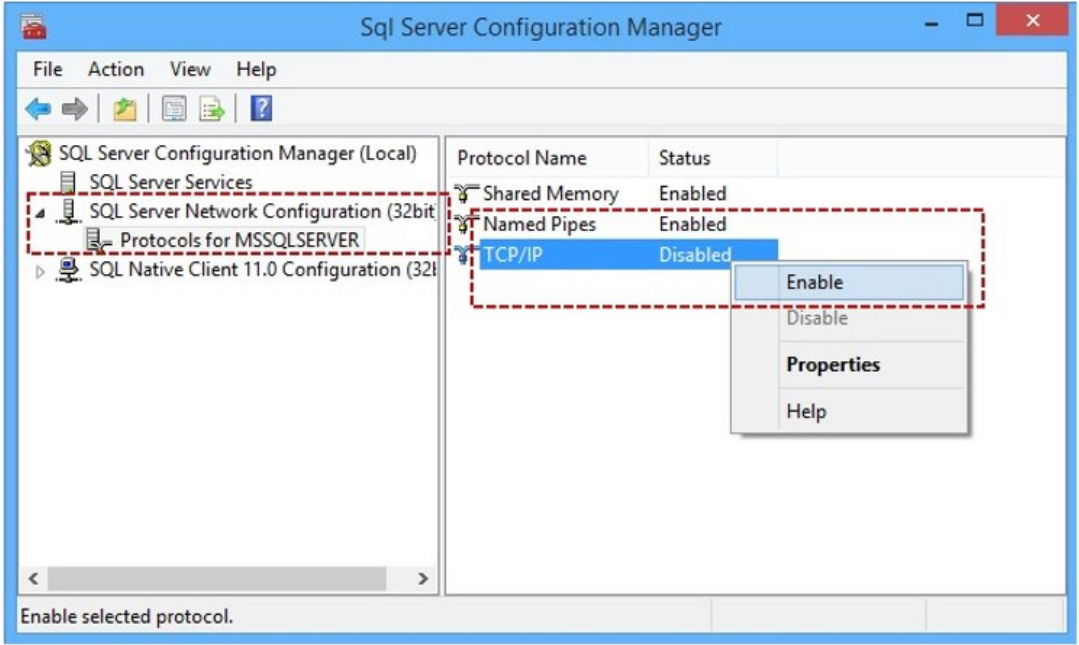

## 2) 配置 SQL Server 网络

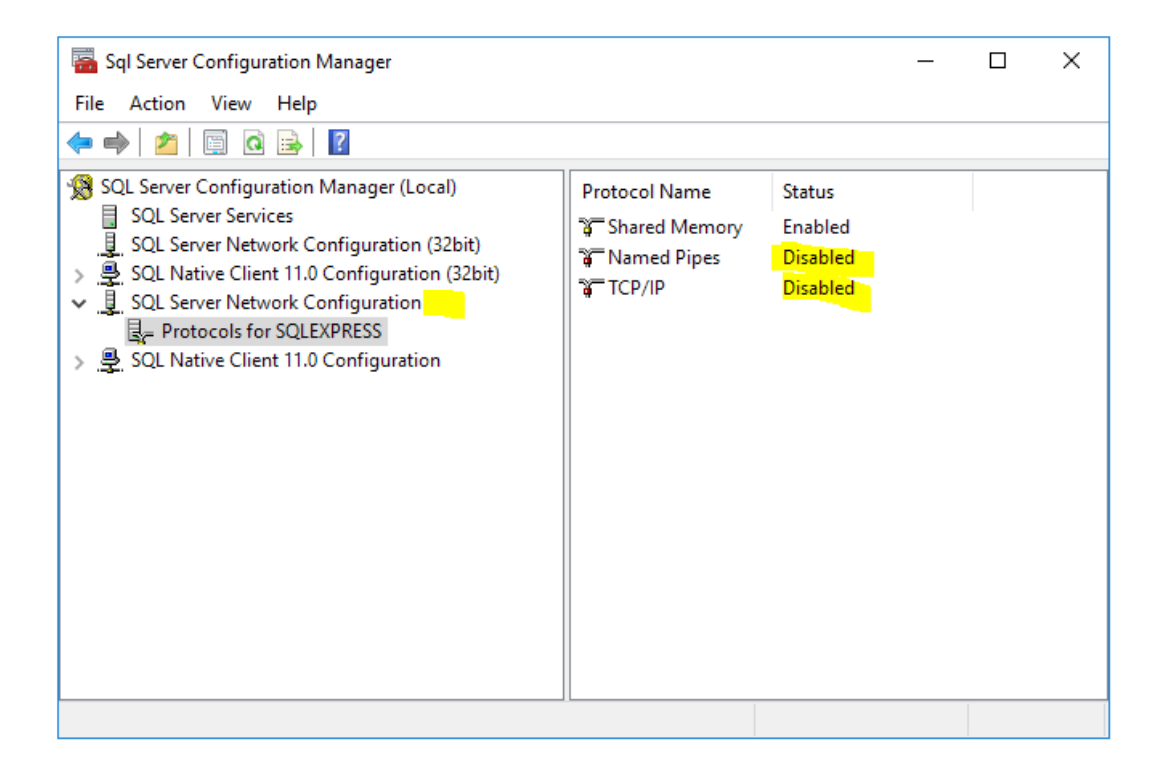

### 3) 配置 port

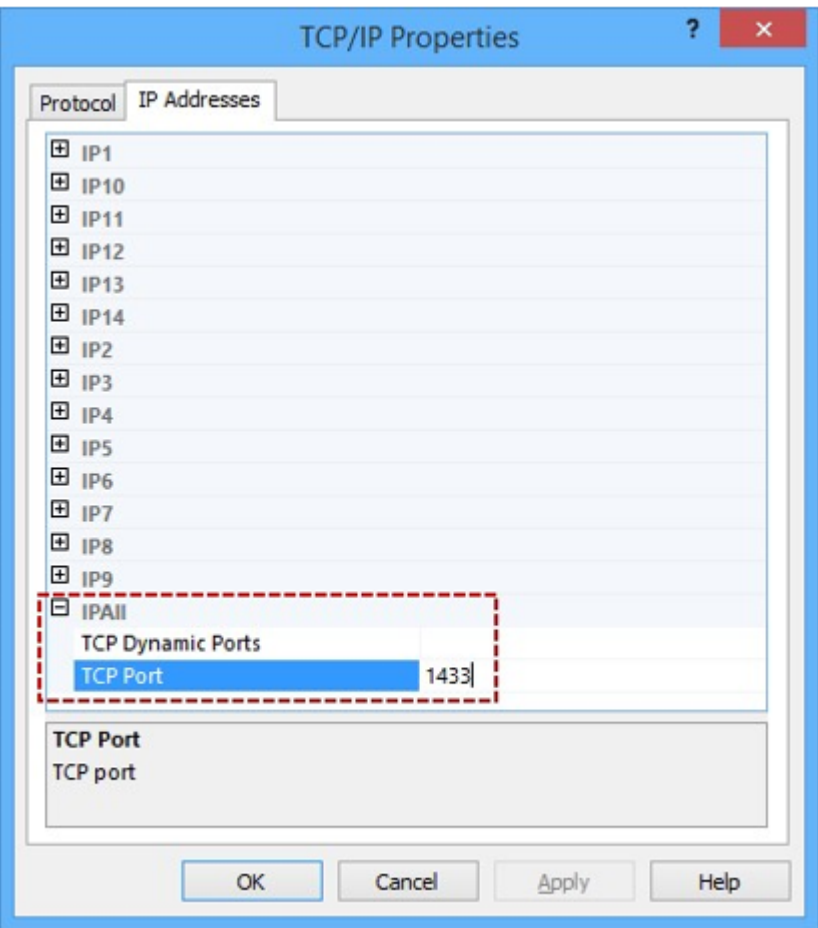

## 4) 重启 SQL Server Express

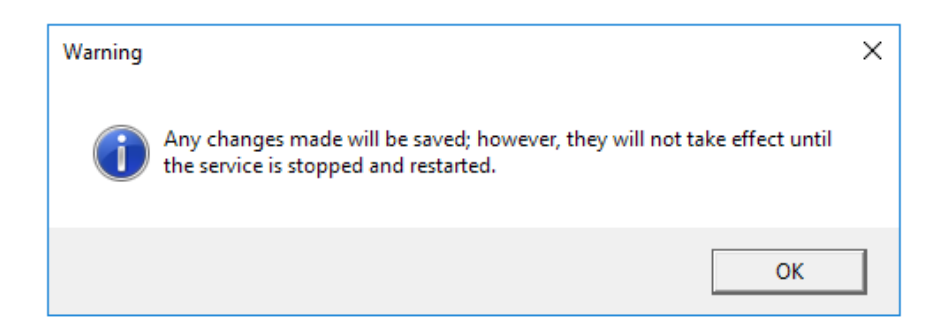

# 6. 安装 AAE Control Room

**a) 双击安装文件**

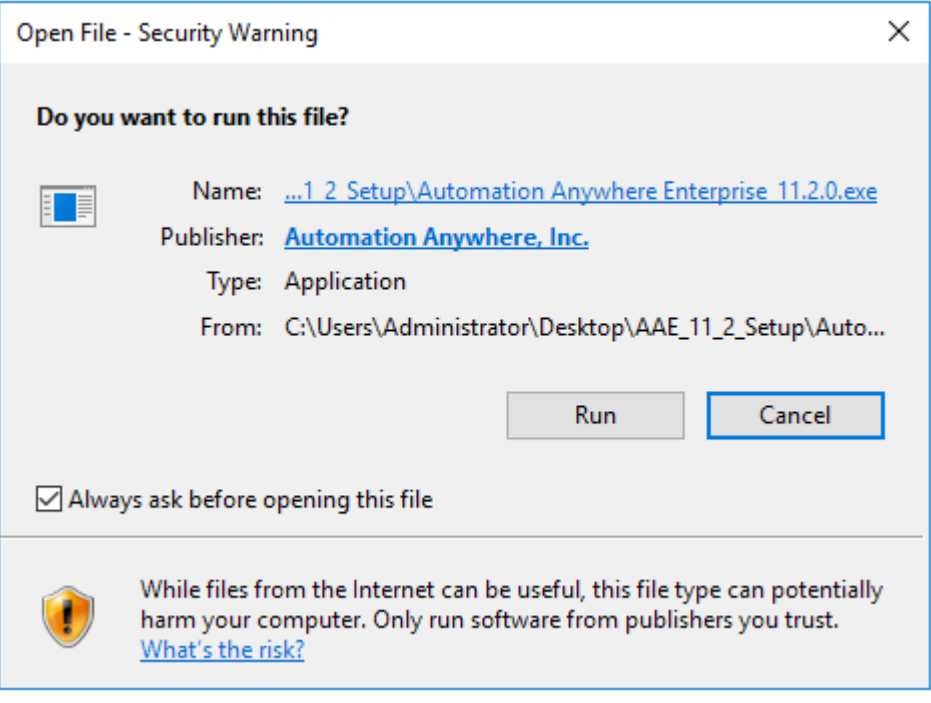

### **b) 点击 install**

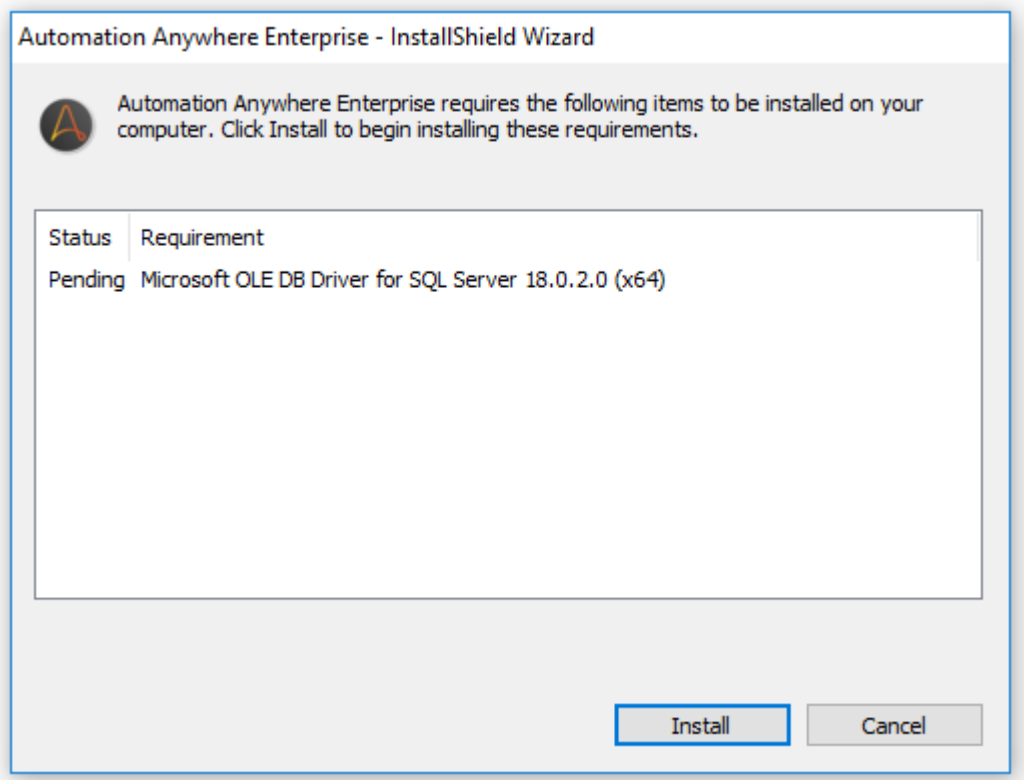

### **c) 点击 install**

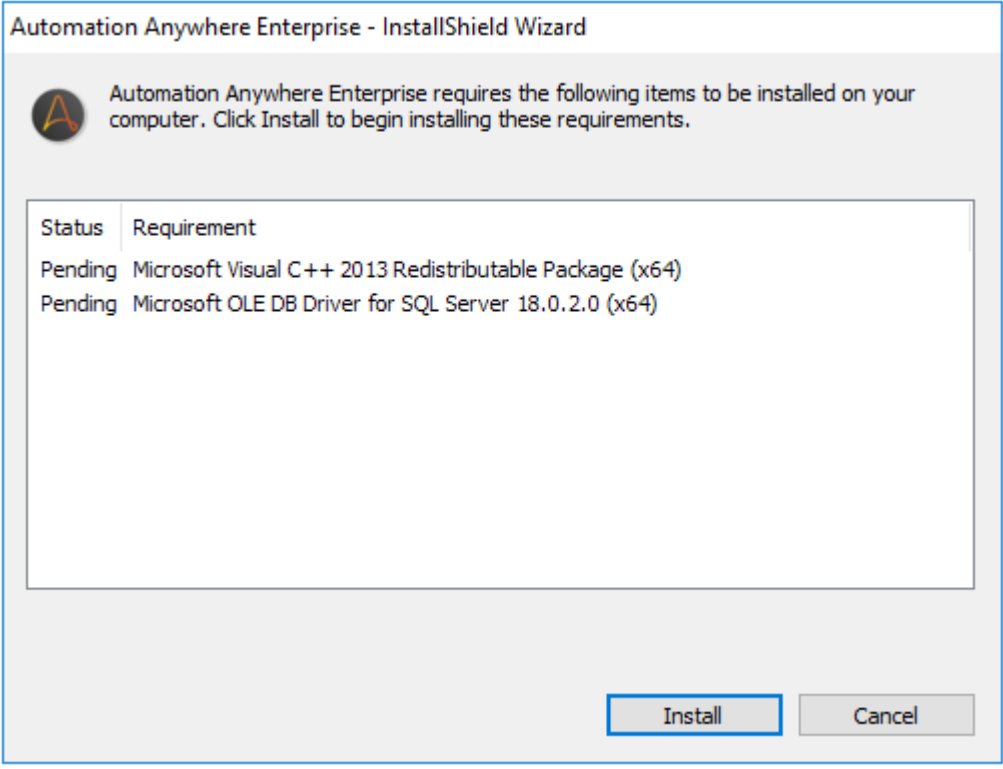

#### **d) 点击 Next**

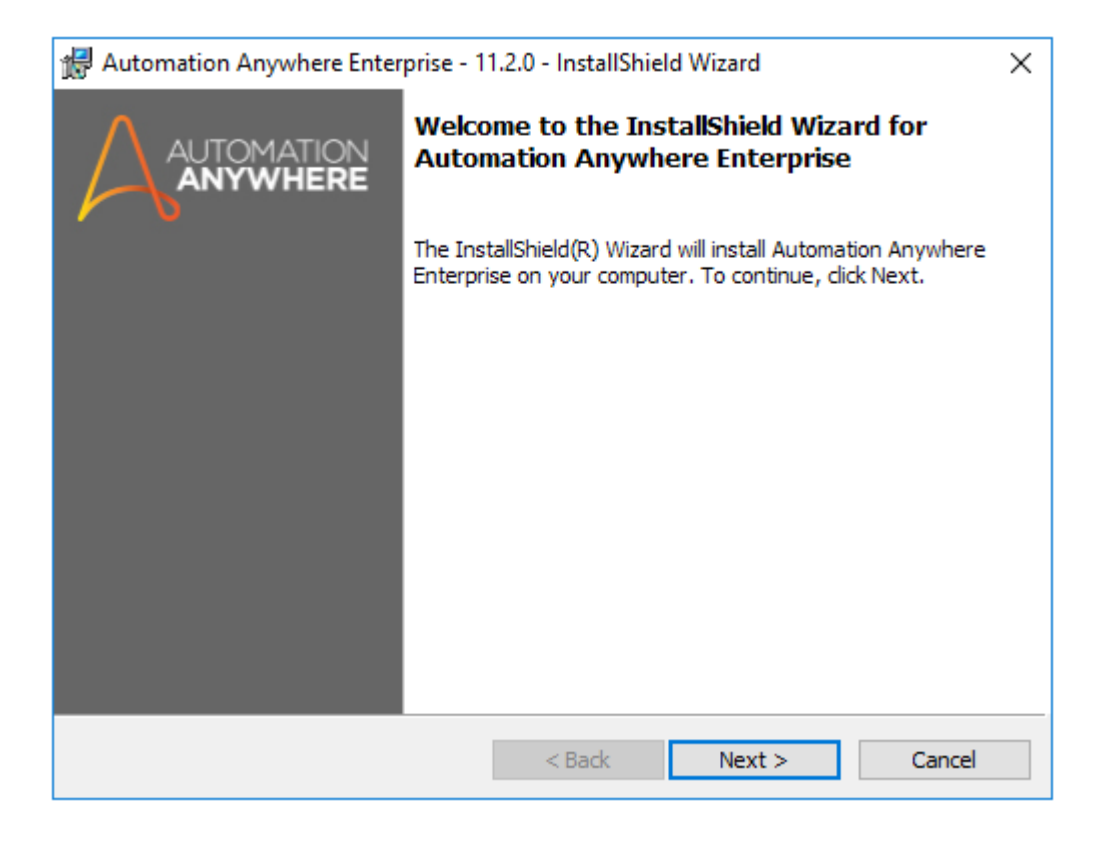

### **e) 选择 express**

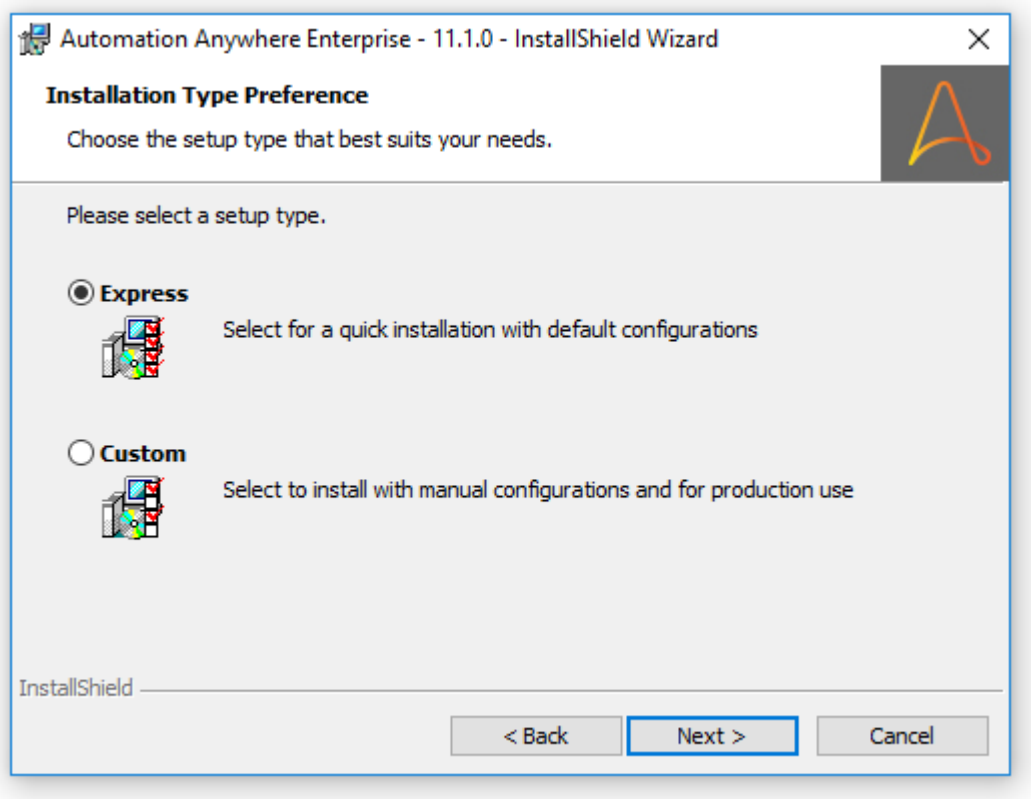

### **f) 点击 Next(如有以下错误信息,请检查 SQL Server Tcp/ip 设置)**

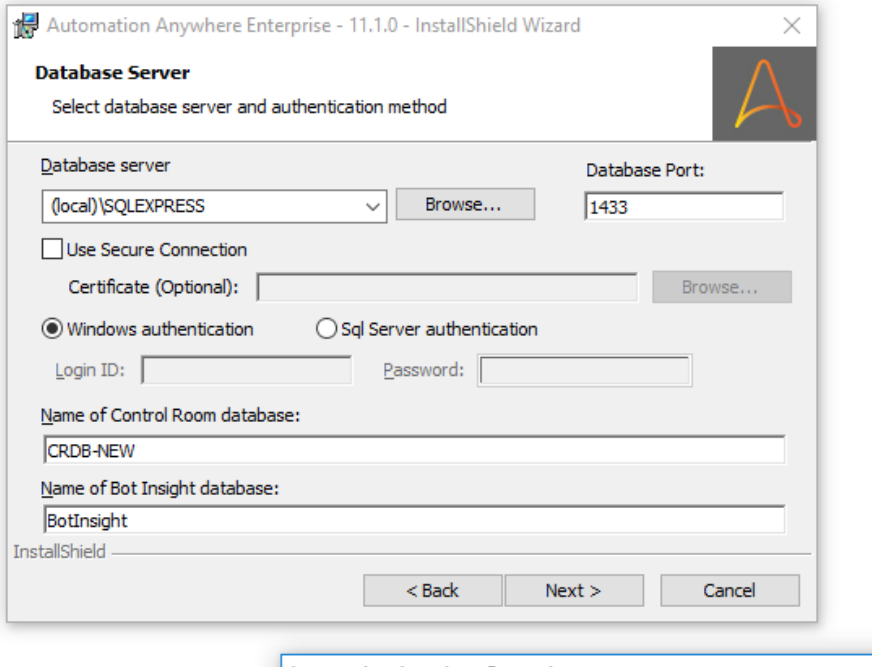

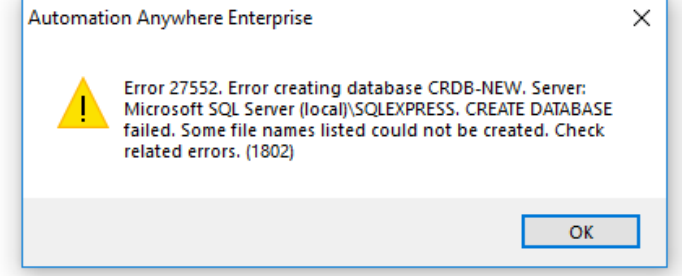

### **g) 点击 finish。**

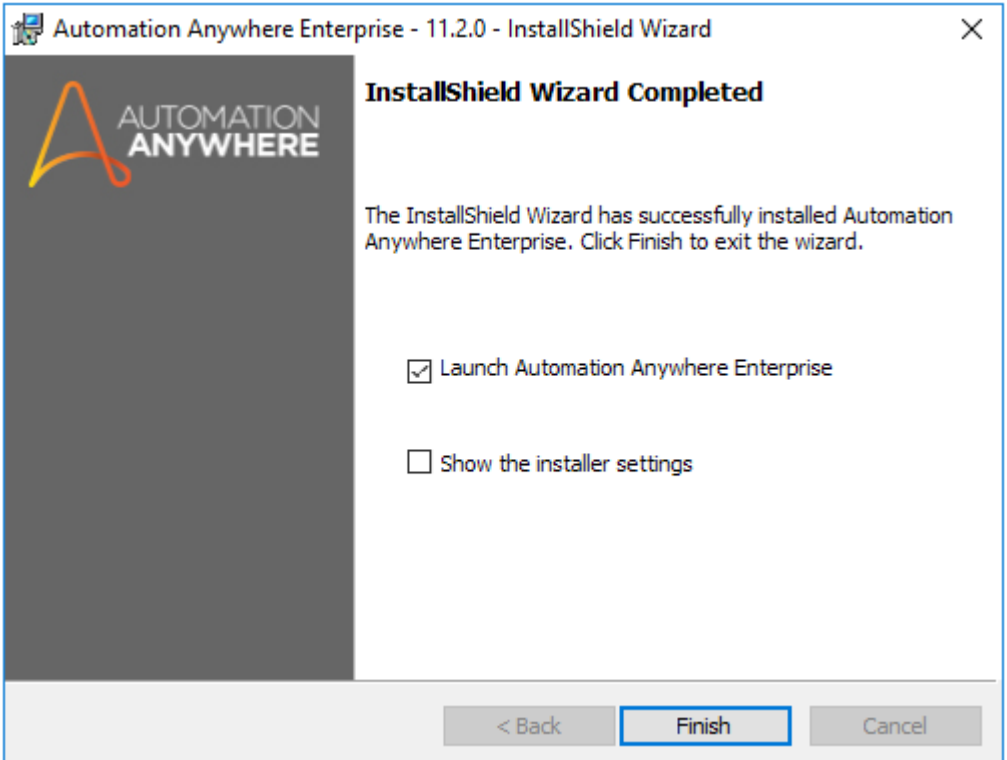

- 7. 确认安装内容
	- **a) 点击桌面 control room 图标以打开控制中心,按照提示设置相应信息。**

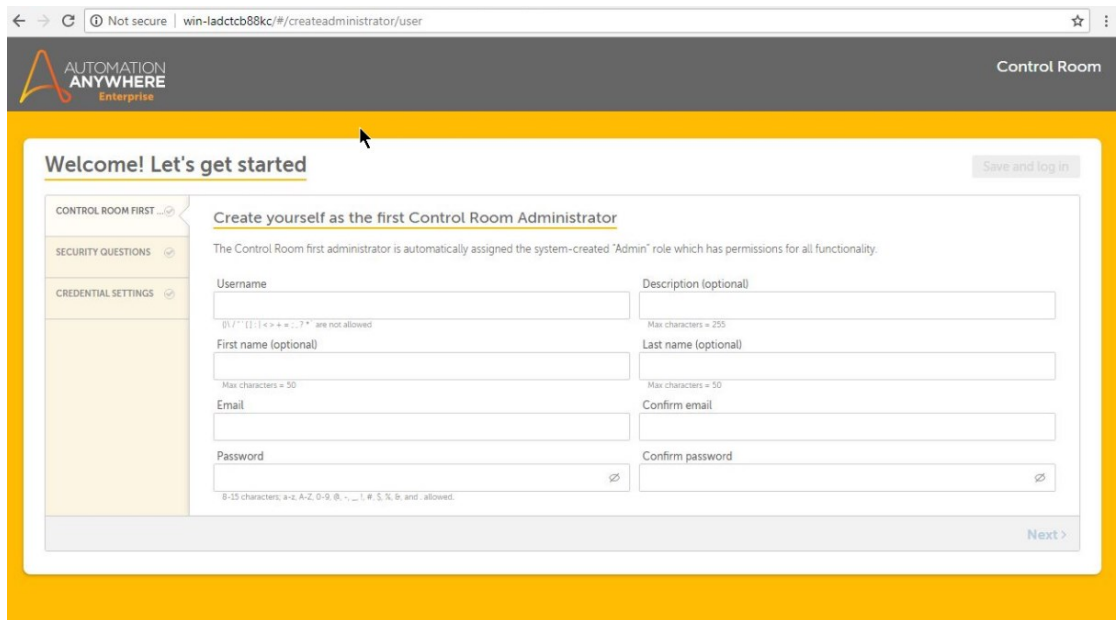

#### **b) 选择 Express mode**

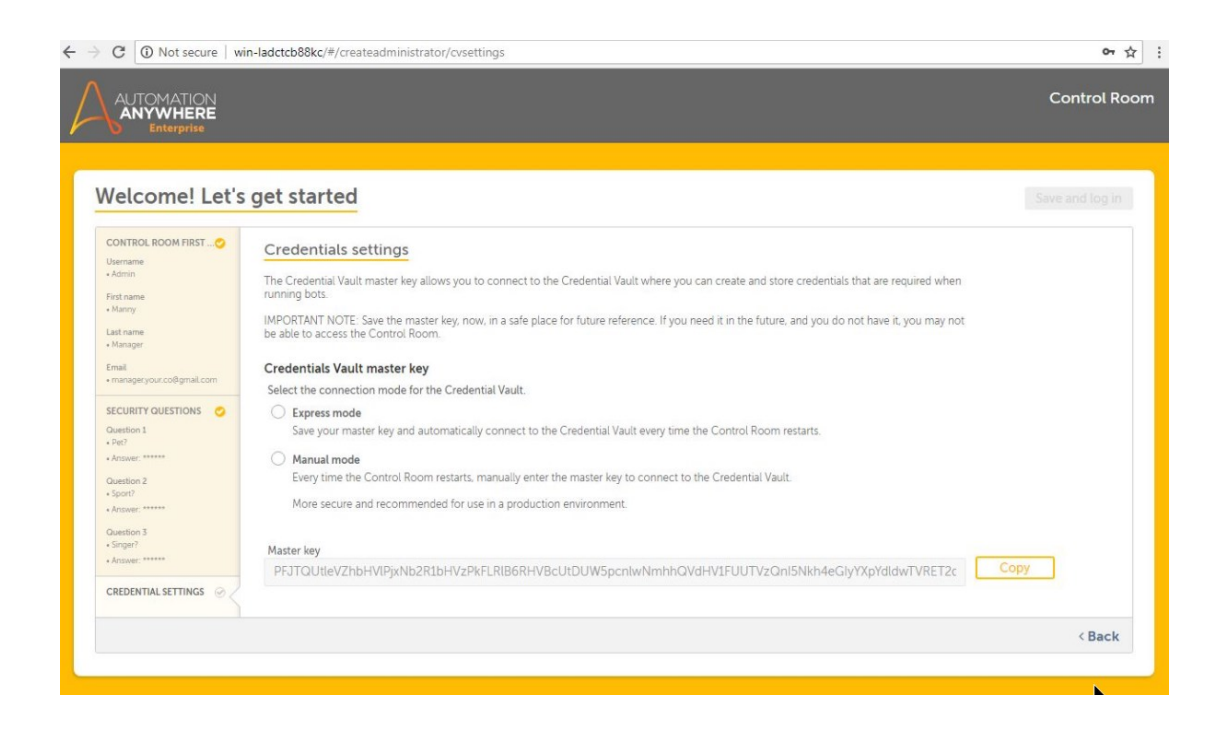

#### **c) 创建用户**

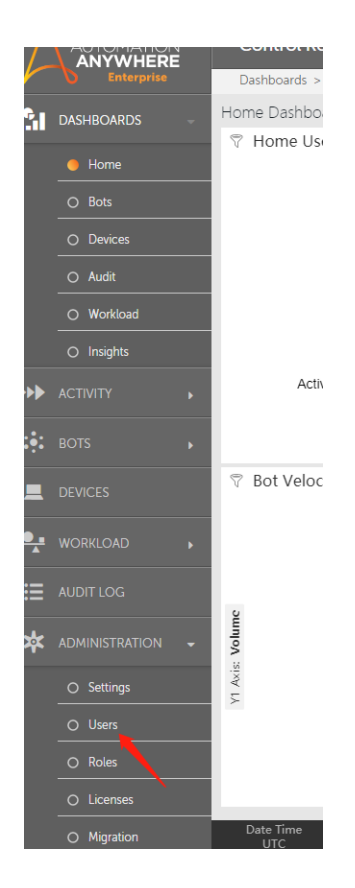

**d) 选择用户类型(Creator/Runner/None),注意,Creator/Runner 以外的 账户无法通过客户端登录。**

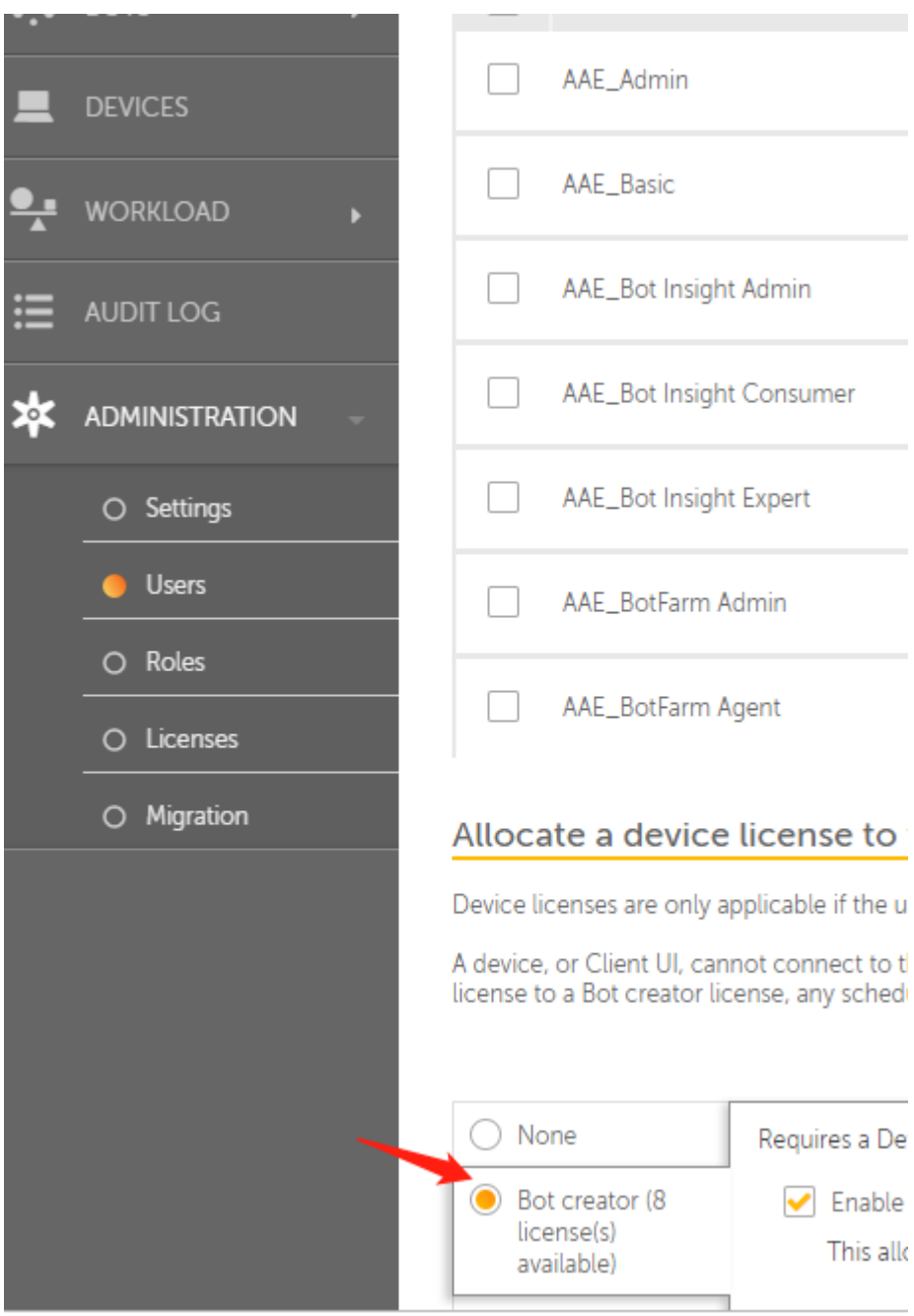

# 8. AAE Client 安装

**a) 双击安装文件**

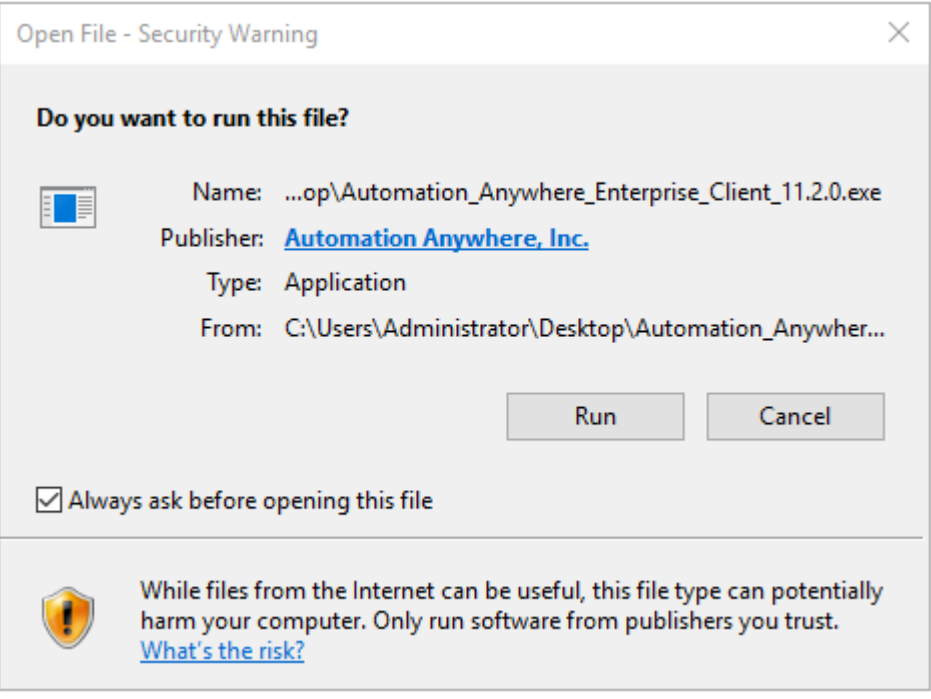

#### **b) 重复点击 Next**

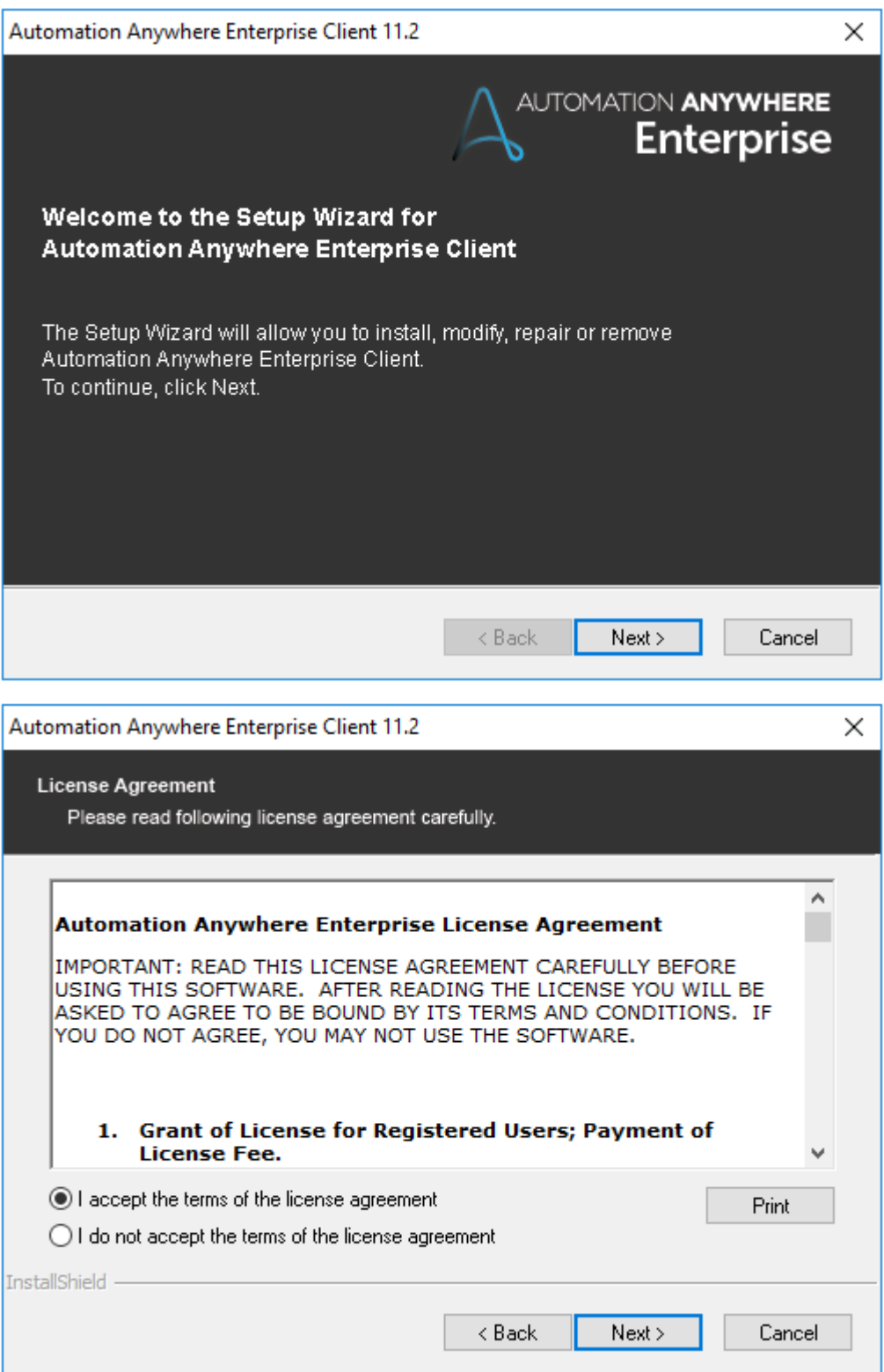

### **c) 点击 finish**

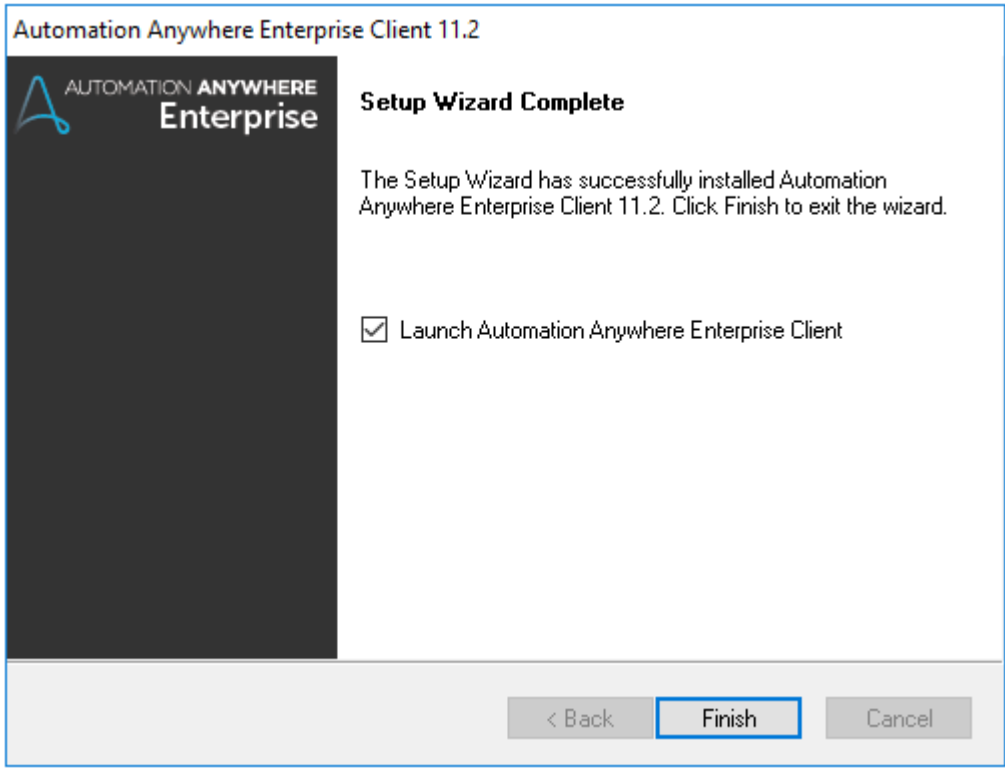

9. 打开 Client,通常选择 User Credentials,利用已创建的 Creator 账户 login。

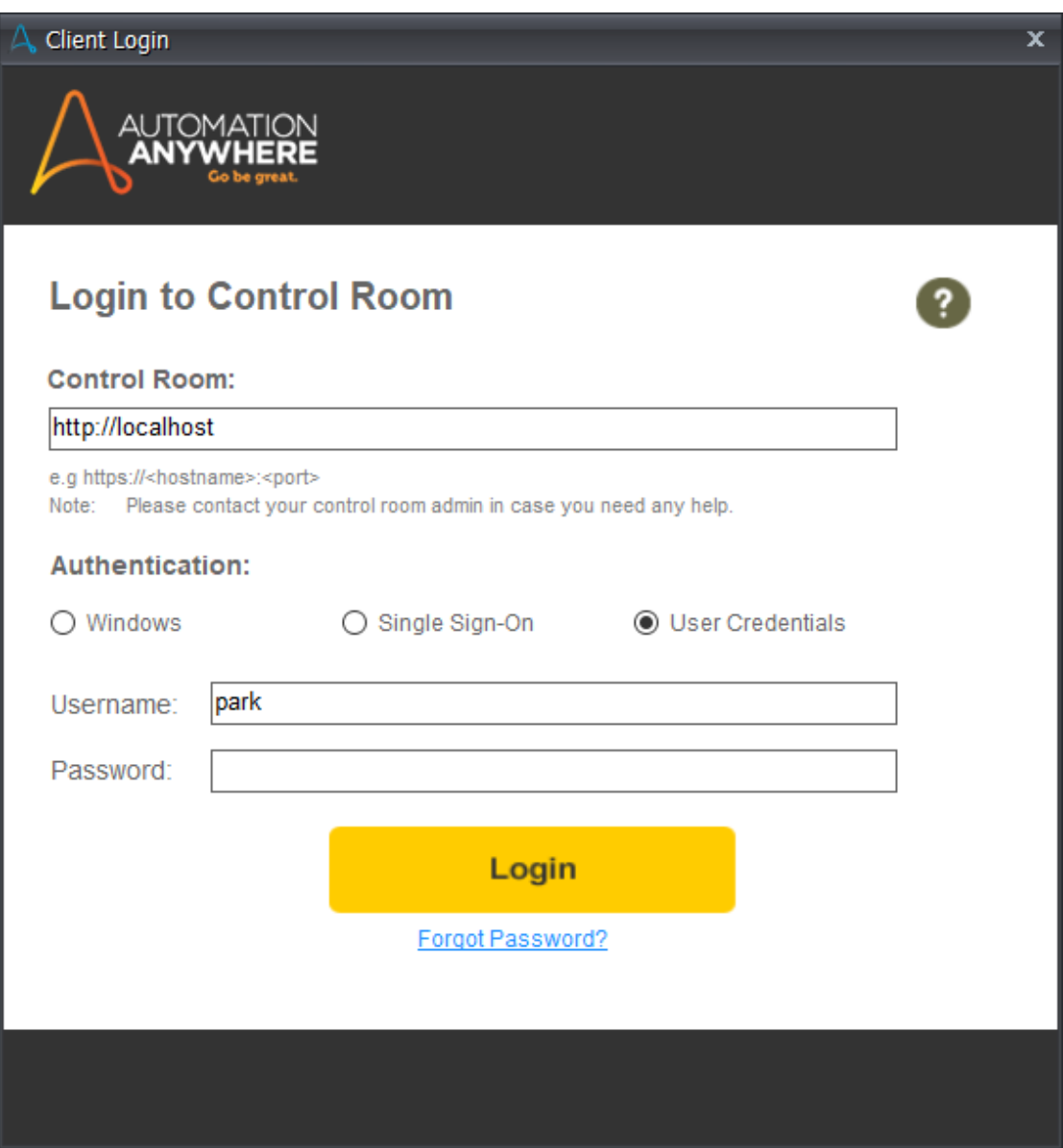